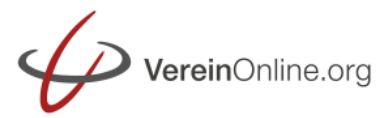

VereinOnline wurde vor über 10 Jahren als Intranet-Vereinsverwaltung begonnen. Später kamen die Möglichkeiten mit eigenen Layouts sowie statischen Seiten hinzu, so dass viele Vereine zunehmend dazu übergehen, VereinOnline auch als Homepage zu verwenden.

Um dies umzusetzen soll dieser Leitfaden dienen.

## **Das Layout**

Bei der Auswahl des Layouts können Sie zwischen verschiedenen Standard-Layouts wählen, oder ein komplett eigenes individuelles Layout auf Basis von HTML- / CSS- / JS- / Bild-Dateien entwerfen.

Die Standard-Layouts können Sie unter "Administration / Basiskonfiguration / Layout" auswählen. Dabei stehen Ihnen je nach Layout auch die Möglichkeit zur Verfügung, Farb-Einstellungen zu treffen oder zentrale, für alle Seiten gültige Bilder (Vereins-Logo, Sponsorenlogos usw.) anzupassen. Einen Überblick über die Standard-Layouts erhalten Sie unter <https://www.vereinonline.org/designvorlagen>

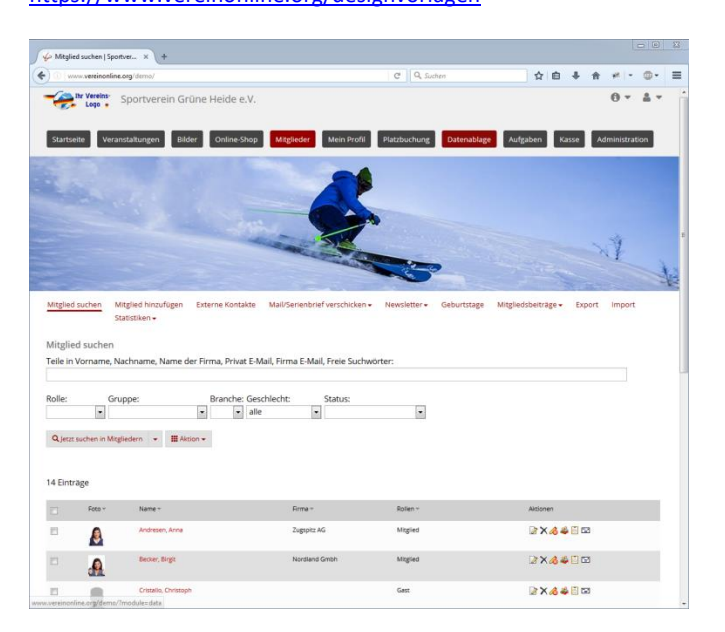

Die Erstellung von Individuellen Layouts werden am Ende dieses Leitfadens beschrieben.

## **Domain, SSL, EMail-Adressen**

Standardmäßig verwendet VereinOnline die Domain "vereinonline.org/IHRVEREIN". Wenn Sie stattdessen eine eigene Domain verwenden wollen, dann können Sie dies in der Premium- und Plus-Version von uns anbinden lassen. Sie können eine Subdomain einer vorhandenen Domain verwenden (z.B. "mitglieder.ihrverein.de") oder auch eine ganze Domain ("ihrverein.de"). Ihre VereinOnline-Umgebung wird dann direkt unter dieser Domain angezeigt, also ohne "/IHRVEREIN".

Sie können die Domain selbst bei einem Provider behalten und nur den DNS-A-Record zu unserem System zeigen lassen. Oder Sie beauftragen uns, die Domain zu übernehmen bzw. für Sie neu zu registrieren. Sie bleiben bzw. sind natürlich der Eigentümer der Domain. Details sind in den FAQ beschrieben.

Ein SSL-Zertifikat für die gesicherte Übertragung per https stellen wir Ihnen im Rahmen der Domain-Anbindung ohne Mehrkosten zu Verfügung.

Wenn Sie auch die eingehenden Mails (IMAP/POP-Postfächer und Weiterleitungen) dieser Domain über VereinOnline abwickeln wollen, so ist dies in der Premium- und Plus-Version möglich. Der Vorteil hierbei: Sie können die Mailadressen direkt in VereinOnline anlegen und verwalten. Dabei sind auch Mailadressen wie "vorstand@ihrverein.de" möglich, welche als Weiterleitung an die Rolle "Vorstand" angelegt sind. Ändert sich die Mailadresse eines Vorstands oder auch der Vorstand selbst, so wird die Mailadresse automatisch vom System angepasst.

## **Statische Seiten**

Normalerweise besteht VereinOnline aus den Standardmodulen, z.B. "Startseite", "Veranstaltungen", "Mitglieder" usw.

Jedes Modul besitzt genau einen Eintrag in der obersten Navigationsebene (z.B. "Mitglieder") und mehrere Unternavigationspunkte (z.B. "Mitglieder suchen", "Mitglied hinzufügen" usw.). Die Unternavigationspunkte können mehrstufig sein.

In dieser Form können Sie eigene Seiten wie "Ziele des Vereins", "Kontaktadressen" usw. anlegen. Diese Seiten werden als "statische Seiten" bezeichnet.

Ergänzend zu den festen Inhalten ist auch die Ausgabe von dynamischen Inhalten auf den statischen Seiten möglich. Dies kann eine Liste der Vorstände mit Bild, Name und

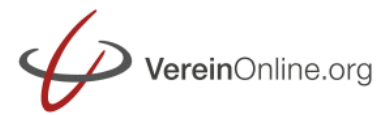

# Leitfaden: VereinOnline als Internet-Seite

Kontaktinformation sein, welche beim Laden der Seite aktuell aus den Mitgliederdaten gefüllt wird. Eine manuelle Aktualisierung von Seiteninhalten nach einem Vorstandswechsel gehört damit der Vergangenheit an. Zu diesen Möglichkeiten folgt später mehr.

Eine normale "statische Seite" können Sie wie folgt anlegen:

Wechseln Sie zunächst auf den Menüpunkt [Administration] [Vorlagen] [HTML]. Gleich im ersten Register [statische Seiten] klicken Sie auf [Seite hinzufügen].

Je nach gewähltem Layout können Sie verschiedene Templates auswählen. Wählen Sie hier "Standard-Seite". Abweichende Seiten werden nachfolgend behandelt.

In der Standardseite füllen Sie nun die folgenden Felder:

**Titel** mit dem Titel der Seite, z.B. "Über uns". Hier sind alle Zeichen erlaubt.

Link mit einem kurzen technischen Namen, z.B. "ueber uns". Dieser Link-Name wird für die Url der Seite benötigt. Umlaute, Sonderzeichen und Leerzeichen werden automatisch ersetzt.

*Vater* wenn es sich um eine Unterseite handelt, die nicht in der obersten Navigation genannt sein soll. Geben Sie hier die entsprechende übergeordnete Seite an. Sie können z.B. eine Seite "Vorstand" anlegen, die unterhalb von "Über uns" aufgelistet ist. Bei der obersten Seite lassen Sie das Feld "Vater" einfach leer.

*Position* für die Reihenfolge innerhalb der aktuellen Navigations-Stufe. Möchten Sie, dass Ihre neue statische Seite ganz am Anfang angezeigt wird, so geben Sie hier eine "1" ein. Wenn Sie nichts eingeben, kommt die neue statische Seite ganz ans Ende.

**Sichtbarkeit** wann die statische Seite zu sehen ist. Wichtig: "immer" bedeutet, die Seite wird in jedem Fall angezeigt, "nur wenn angemeldet" / "nur wenn nicht angemeldet" bedeutet, dass die Seite nur angezeigt wird, wenn der Nutzer angemeldet bzw. nicht angemeldet ist. "spezial" dient für Seiten, die nicht im Navigations-Menü gelistet sein sollen, auf die aber aus anderen Seiten verwiesen wird (z.B. "Impressum").

Unter dem Register [Inhalt] können Sie den Inhalt der Seiten eingeben. Über das Icon können Sie Bilder hochladen und einbinden.

Diese Schritte wiederholen Sie für alle Seiten, die Sie als statische Seite anlegen wollen.

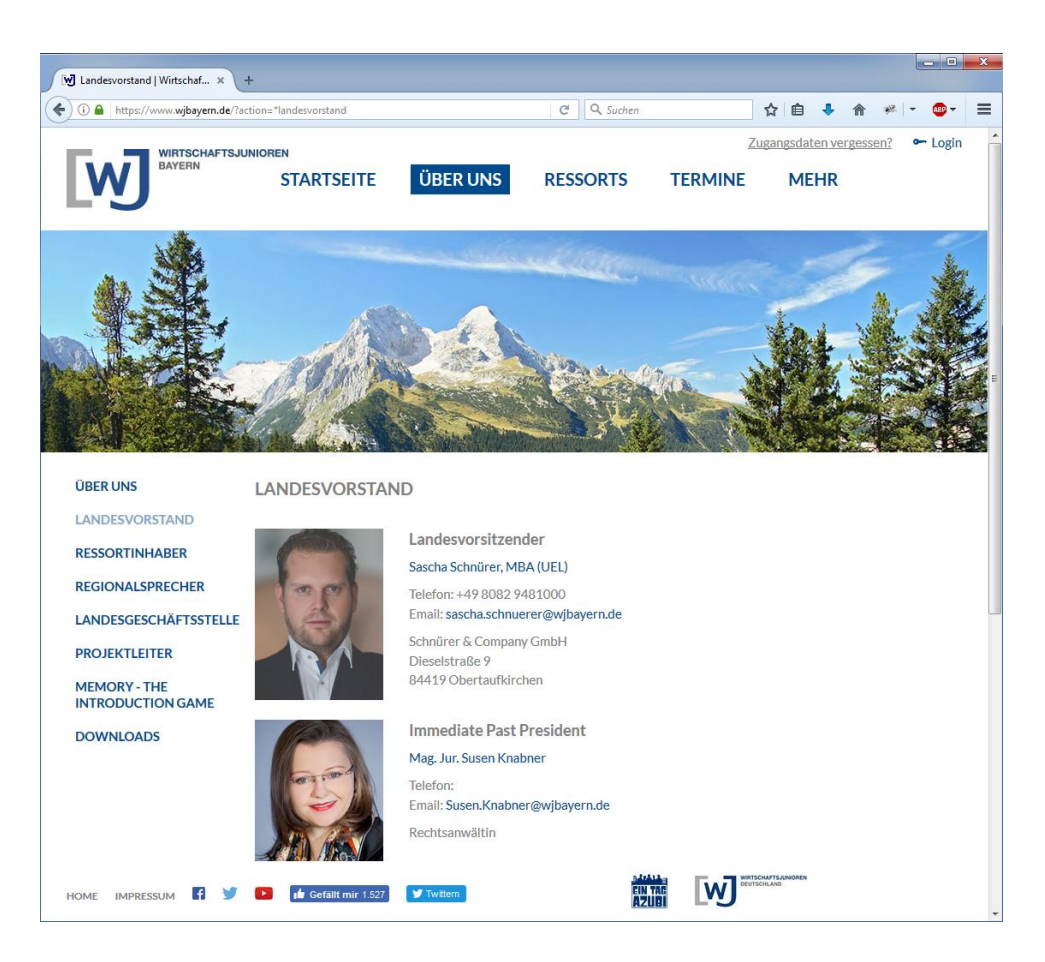

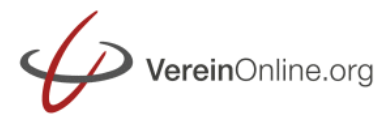

## **Layoutspezifische Parameter**

Je nach ausgewähltem Layout können spezifische Parameter und Optionen eingestellt werden, z.B. eine unterschiedliche Banner-Datei je Seite.

#### **Dynamische Inhalte**

Im Register [Inhalt] können Sie einen beliebigen Text, z.B. "Über uns" sowie HTML-Markierungen wie Tabellen und Schriftarten verwenden.

Ergänzend zum normalen Text sind sogenannte *WebParts* verwendbar. Einige häufig verwendete sind hier genannt:

#### {#Webpart[naechstetermine(5,Markerting)]#}

zeigt die nächsten 5 Termine der Gruppe "Marketing" an. Das HTML-Layout der nächsten Termine können Sie unter [Administration] [Optionen] [Startseite] festlegen.

{#Webpart[kontaktmail(info@verein.de)]#}

zeigt ein Kontaktformular an, dessen ausgefüllter Inhalt an die angegebene Mailadresse geschickt wird.

Des Weiteren ist ein Zugriff auf Mitgliederdaten möglich, um z.B. die Liste der Verstände auf Basis der Rollenzuordnung anzuzeigen. Die Befehle {#rollenmitglieder[*ROLLENNAME*]#}….. {#/rollenmitglieder#} bilden eine Schleife und je Rollenmitglied werden die Zeilen dazwischen mit ersetzten Platzhaltern (Bild in Breite 200, Vorname, Nachname, Funktion) ausgegeben:

{#rollenmitglieder[Vorstand]#} {#foto.img.200#} {#vorname#} {#nachname#} {#funktion#} {#/rollenmitglieder#}

Gruppenmitglieder zeigen Sie an mit:: {#gruppenmitglieder[*GRUPPENNAME*]#}…{#/gruppenmitglieder#}

Ein einzelnes Mitglied mit: {#mitglied[ID]#}…{#/mitglied#}

Weitere WebParts finden Sie in der Benutzeranleitung.

In einigen Layouts existiert auch ein Templates, das direkt durch Klicks mit verschiedenen WebParts aufgebaut werden kann.

## **Abweichende Templates**

Neben dem Standtemplate sind – je nach gewähltem Layout – ggf. auch abweichende Templates möglich. Im Layout "Responsive V4" ist das beispielsweise "abweichend: LandingPage". Die Auswahl des Seitentyps ist nur bei der Anlage einer neuen Seite möglich und nachträglich nicht mehr änderbar.

Eine abweichende Seite besteht i.d.R. aus einer anderen HTML-Darstellung. Im Beispiel der Landingpage ist es auch so, dass gar kein "Inhalt", sondern "Abschnitte" angelegt werden können.

Abschnitte sind bei der Landingpage beispielsweise "Wechselnde Bilder" um durchlaufende Bilder anzuzeigen, "Adresse mit Karte" um die Vereinsadresse inkl. Google-Maps-Karte darzustellen oder "Freitext" für beliebige Texte usw.

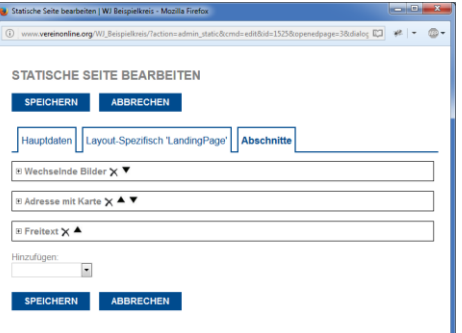

Im Register [Abschnitte] können Sie nun eine beliebige Sequenz dieser Abschnitte anlegen und Ihre eigene Landingpage gestalten.

Jeder Abschnitt kann wiederum Parameter besitzen, die Sie füllen können, z.B. bei "Adresse mit Karte" die anzuzeigende Adresse.

# Leitfaden: VereinOnline als Internet-Seite

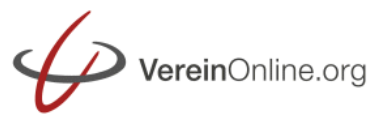

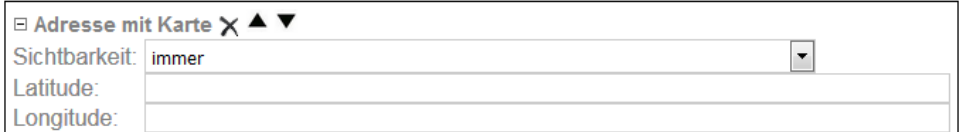

Jeder Abschnitt kann eine beliebige Anzahl an Elementen, z.B. Bilddateien bei "Wechselnde Bilder" enthalten.

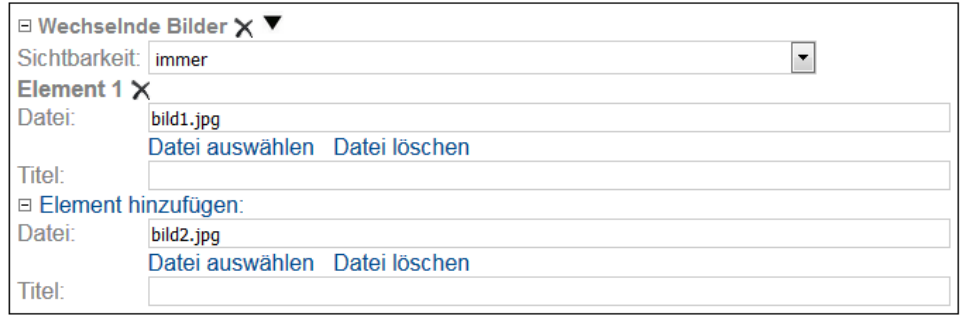

## **IFRAMES, API-Schnittstelle und WordPress-Plugin**

## Über IFRAMEs können Sie VereinOnline-Inhalte in Ihrer unabhängigen Homepage anzeigen:

 <IFRAME src="..." WIDTH="1000" HEIGHT="1000" style="max-width:100%;">  $\langle$ /TFRAME>

## Anstelle der "..." können Sie jeden VereinOnline-Link angeben, z.B.:

 https://www.vereinonline.org/IhrVerein/?action=events\_kalender Enthält der Link am Ende: "&dialog=1" werden die Inhalte ohne Navigation angezeigt!

Über das VereinOnline-API und das darauf aufbauende WordPress-Plugin (Premium-/Plus-Version) können Sie VereinOnline-Inhalte unmittelbar ohne IFRAME in Ihre Vereins-Homepage einbauen. Damit ist ein einheitliches "Look-and-Feel" für Farben, Schriften, Abstände usw. möglich.

Für die Anwendung der API-Schnittstelle sind Programmierkenntnisse in PHP oder Javascript o.ä. nötig. Die Dokumentation des APIs finden Sie unter<https://www.vereinonline.org/api>

Das WordPress-Plugin ermöglicht eine einfache Integration über Tags. Folgendes Beispiel gibt einen ersten Eindruck. Es zeigt alle zukünftigen Termine mit Datum und verlinktem Titel zur Veranstaltung.

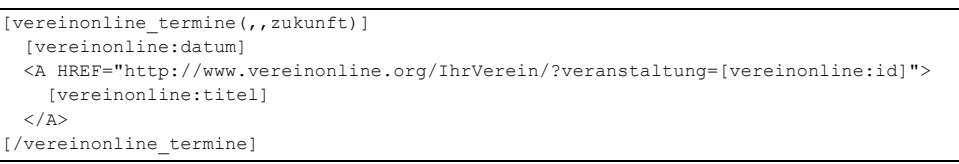

#### oder eine Liste der Vorstände:

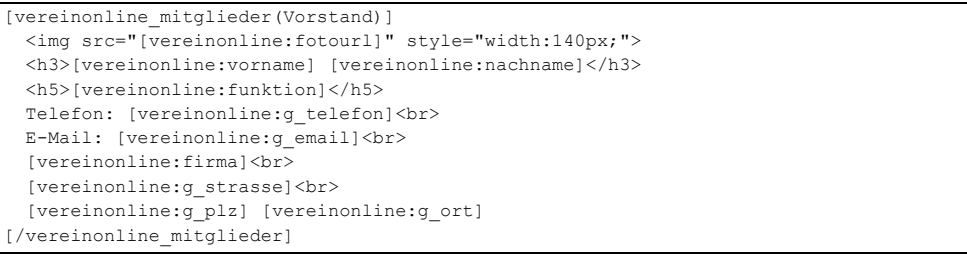

Details (Installation und die Beschreibung aller Tags) finden Sie unter <https://www.vereinonline.org/wordpressplugin>

## **Eigene Layouts**

Wenn Sie kein Standard-Layout einsetzen möchten, bietet Ihnen die Premium- und Plus-Version die Möglichkeiten, Ihr persönliches Layout zu definieren.

Hierfür legen Sie unter [Administration] [Basiskonfiguration] [Dateien] zunächst einen Unterordner "layout" an. Sind die nachfolgenden Dateien angelegt, können Sie unter [Administration] [Basiskonfiguration] [Layout] das Feld ..Layout" auf ..Individuell" stellen.

Im Register [Layout] benötigen Sie eine Datei "template.html". Auch alle .css-, .js- und Bild-Dateien gehören in diesen Ordner.

Die "template.html" können Sie selbst erstellen, von einem Designer oder Design-Agentur erstellen lassen, oder die zentrale Datei Ihrer Vereins-Homepage verwenden.

Der darin enthaltene HMTL-Code muss wie folgt angepasst werden

#### *Verlinkte Dateien*

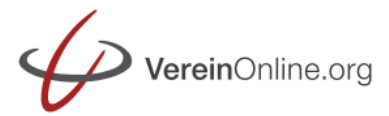

## Alle verlinkten Dateien (CSS, JS, Bilder) verlinken Sie so:

<link href="{#LAYOUT:template.css#}"> <script src="{#LAYOUT:template.js#}"></script> <img src="{#LAYOUT:logo.png#}">

Damit erhalten die Dateien das passenden Verzeichnis und eine Revisionsnummer als Parameter, welche je Änderung eindeutig ist (Zeitstempel). Nach Änderungen an dieser Datei lädt der Browser diese dann auf alle Fälle neu.

## *Zentrale Dateien von VereinOnline*

Damit zentrale CSS/JS-Dateien von VereinOnline genutzt werden können, d.h. damit die Seiten anschließend auch korrekt funktionieren, muss im Header {#STYLES#} eingebunden werden. {#TITLE#} zeigt die aktuelle Unterseite mit Bezeichnung an. {#FAVICON#} nutzt das VereinOnline-Icon, eigene sind natürlich über {LAYOUT:favicon.ico#} möglich:

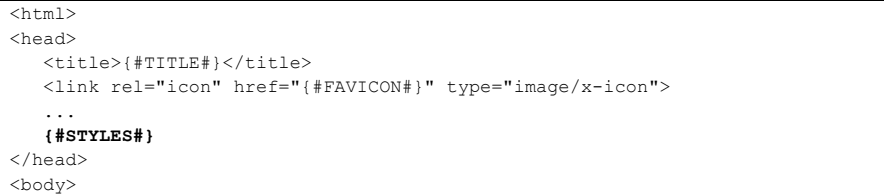

#### *Der Haupt-Inhalt*

...

Damit Sie den Hauptinhalt, der von VereinOnline zur Verfügung gestellt wird, sehen können, müssen Sie im zentralen Teil den Platzhalter {#CONTENT#} aufnehmen.

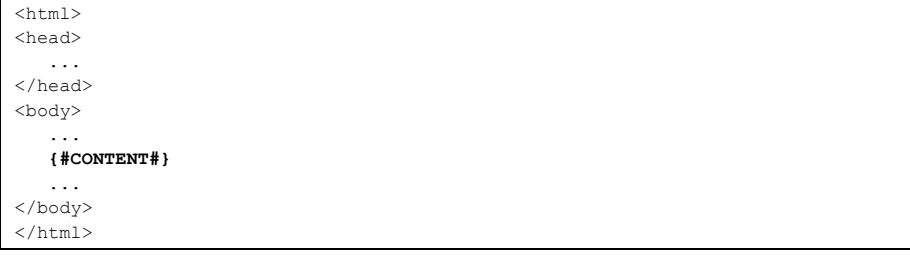

### *Die Top-Navigaton*

Die Top-Menüpunkte (Standard-Module und statische Seiten ohne Vater) werden in aller Regel im oberen Bereich der Webseite angezeigt. Die Anzahl dieser Punkte ist abhängig davon, ob der Benutzer angemeldet ist oder nicht und welche Rollenrechte er besitzt. Beim Entwurf eines Layouts ist es ratsam, eine möglichst große variable Anzahl an Menüpunkten vorzusehen (Beispiel: nur 3 für nichtangemeldete Nutzer, 8 für ein angemeldetes Mitglied und 12 für ein angemeldeten Vorstand).

Die Schleife {#MODULES#}...{#/MODULES#} vervielfältigt den Inhalt für jedes im aktuellen Zustand sichtbares Modul.

Eine minimale Form würde so aussehen:

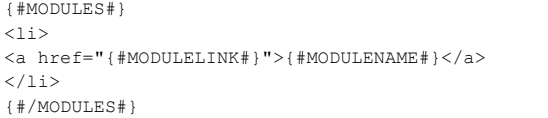

Mit diesem vorstehenden Code erzeugt das System je Modul ein <LI>-Element mit Link auf das Modul und dem Modulnamen.

Hier gibt es viele Spielarten. Mit <a class="{#MODULESELECTED?aktiv:nichtaktiv#}"...> ist die Markierung des aktuell gewählten Moduls mit der CSS-Klasse "aktiv" möglich, andernfalls "nichtaktiv".

Hier setzen Sie die mit {#MODULECLASS#} den Standard-Modulnamen (z,B. "members"), um z.B. farbliche Markierungen setzen zu können: <a href="{#MODULELINK#}" class="{#MODULECLASS#}">{#MODULENAME#}</a>

Wenn die Unternavigationspunkte eines Moduls direkt als Drop-Menü im Menü eingebaut sein sollen, dann funktioniert diese Notation:

{#MODULES#}  $<$ li> <a href="{#MODULELINK#}">{#MODULENAME#}</a> **{#MODULEMENU#}**  $\langle$ /1i> {#/MODULES#}

# Leitfaden: VereinOnline als Internet-Seite

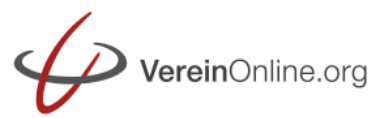

Der Teil {#MODULEMENU?href="#":href="{#MODULELINK#} sorgt zunächst dafür, dass in Fällen ohne Top-Link nur href="#", ansonsten der normale Link verwendet wird. Der Platzhalter {#MODULEMENU#} sorgt für eine flache <LI>..</LI>-Liste aller Unternavigationspunkte (Tiefe notiert per Klassen "menulevel1", "menulevel2", ....)

<li{#MODULEMENU? class="dropdown":#}> fügt dem "li"-Element ein Klasse "dropdown" hinzu, falls das Element Unterelemente besitzt.

Wenn Sie eine verschachtelte <LI>...<UL>...</UL></LI>-.Hierarchie wünschen, dann verwenden Sie { #MODULEMENU: menulist: menuheader # }. "menulist" gibt die Klasse an, welche ein UL-Element erhält, "menuheader" ein Top-Element ohne Link.

#### *Die Unter-Navigation*

Es gibt auch die Möglichkeit, unabhängig von der Top-Navigation an anderer Stelle die Unternavigation anzuzeigen.

Im "Responsive V2" ist das wie folgt umgesetzt: es wird eine Liste der 1. Ebene mit einem Dropdown-Menü je weiterer Ebene erstellt:

{#NAVITEMS1#} {#NAVMENU#} {#/NAVITEMS1#}

Ein ganz einfaches Unternavigations-Menü erhalten Sie mit dem Platzhalter {#MENU#}.

## *Variablen*

Werte, die unter Administration/Basiskonfiguration/Layout auszuwählen sind, müssen so notiert werden: {#Template.Hintergrundfarbe#} . Alleine dadurch erscheinen Sie im Auswahldialog. Wenn ein Standardwert vorgegeben werden soll, können Sie dies so erreichen: {#Template.Hintergrundfarbe,red#}

Werte, die pro Seite variabel sein sollen (d.h. bearbeitbar unter statische Seite, Seite bearbeiten, Layout-Parameter), sind so zu notieren: {#TemplateParameter.Hintergrundfarbe, red#}

#### *Bedingte Abschnitte*

Folgende Sequenz wird nur angezeigt, wenn der Benutzer abgemeldet ist:

{#IF:\_LOGGEDOUT#} {#LOGIN#} {#SPRACHENAUSWAHL#} {#/IF#}

Folgende Sequenz wird nur angezeigt, wenn der Benutzer angemeldet ist:

{#IF:\_LOGGEDIN#} <li><a href="?module=profile">Mein Profil</a></li> <li><a href="?logout">Logout {#USERNAME#}</a></li> <li>{#ROLLENINFO#}</li> {#/IF#}

Wenn ein Bereich abhängig davon sein soll, ob ein Template-Variable gesetzt ist, dann können Sie dies wie folgt mit {#IF:Template.*VARIABLE*#} notieren:

{#IF:Template.FacebookLike#} ....

 ${+/IF}$ 

Wenn ein Bereich davon abhängig sein soll. ob eine statische Seite existiert, dann können Sie dies wie folgt mit {#IF:StaticPage.*LINK*#} notieren:

{#IF:StaticPage.kontakt#} <li><a href="?module=\*kontakt">Kontakt</a></li> {#/IF}

Folgende Sequenz ist eine sog. "Option". Sie ist je statische Seite auswählbar (CheckBox):

#### {#OPTION:b#}

 <image src="files/{#TemplateParameter.BannerDatei,banner.jpg#}"> {#/OPTION:b#}

Sie müssen dazu in die Datei "template optionen.txt" eine Zeile ergänzen:

b,1,Banner anzeigen

Der erste Parameter ist ein eindeutiger Buchstabe, der auch bei {#OPTION: #} verwendet wird. Der zweite Parameter bestimmt, ob die Option standardmäßig aktiviert ist ("1") oder nicht ("0"). Der dritte Parameter ist die Beschreibung, die unter der Anlage der statischen Seite angezeigt wird.

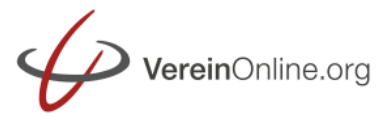

## *Weitere Platzhalter*

Als Platzhalter sind alle globalen Parameter (Administration/Parameter und Administration/Optionen) nutzbar, z.B. {#NAME#} für den Vereinsnamen, oder {#adresseort#} für den Vereinsort.

Wenn Sie eine mehrsprachige Umgebung aufsetzen, können Sie feste Worte für die Übersetzung markieren: z.B. {#LANGUAGE:Hilfe#}

So können Sie auf das Impressum verweisen (der Link zeigt entweder auf das Standard-Impressum, oder zu einer statischen Spezialseite "impressum") :

<a href="{#IMPRESSUMLINK#}">{#LANGUAGE:Impressum#}</a>

#### Des Weiteren können Sie alle WordPress-Tags verwenden (siehe oben):

[vereinonline\_mitglieder({#TemplateParameter.Rolle#})] <img src="[vereinonline:fotourl]" style="width:140px;"> <h3>[vereinonline:vorname] [vereinonline:nachname]</h3> <h5>[vereinonline:funktion]</h5> Telefon: [vereinonline:g\_telefon]<br> E-Mail: [vereinonline:g\_email]<br> [vereinonline:firma]<br> [vereinonline:g\_strasse]<br> [vereinonline: q\_plz] [vereinonline: q\_ort] [/vereinonline\_mitglieder]

Weitere Platzhalter finden Sie in der Benutzerdokumentation unter "Individuelles Layout". Wenn Sie weitere Platzhalter benötigen, dann sprechen Sie uns an!

#### *Abweichende Templates*

Wenn Sie verschiedene Seitenlayouts vorsehen wollen, dann können Sie weitere Seiten anlegen. Die oben beschriebene Auswahl "abweichend: Landingpage" ist in einer Datei templateLandingpage.html" definiert.

Darin können Sie abweichende HTML –Strukturen und auch eigene "TemplateParameter" anlegen, die dann nur für diese Art von Seiten gelten.

## *Abschnitte*

In abweichenden Seiten können Sie die oben beschrieben "Abschnitte" anlegen. Fügen Sie hierzu nachfolgende Befehle in die Template-HTML-Seite ein:

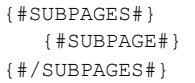

Damit legen Sie eine Schleife {#SUBPAGES#}...{#/SUBPAGES#} über die einzelnen Seiten {#SUBPAGE#} an.

Die einzelnen möglichen Arten von Abschnittsseiten legen Sie in einzelnen "section\_\_\_.html"-Dateien an. Die darin enthaltenen HTML-Fragmente werden gemäß der Reihenfolge-Auswahl der ..Abschnitte" (siehe weiter oben) dann unter {#SUBPAGE#} eingefügt.

Als Platzhalter stehen Ihnen in den Abschnittsseiten zur Verfügung:

1) globale Parameter per {#GLOBAL:name#}

2) TemplateParameter (unter "Abschnitte" definiert): {#TemplateParameter.Feld1#} 3) Elemente

Elemente sind eine Schleife von Daten, z.B. von Bildern des Abschnitts "Wechselnde Bilder" (verkürzt):

{#TemplateElemente#}

 <img src="files/{#TemplateElement.Datei#}" title="{#TemplateElement.Titel#}"> {#/TemplateElemente#}

#### **Wie geht es weiter?**

Weitere Details finden Sie unte[r https://www.vereinonline.org/handbuch](https://www.vereinonline.org/handbuch) unter ...Individuelles Layout"

Haben Sie Fragen zu irgendeinem Punkt? Fragen Sie uns!